# **Employee Guide to submitting Online Timesheets through Aston Staff Portal**

From the Aston homepage (<a href="www.aston.ac.uk">www.aston.ac.uk</a>), Click on the link in the top right hand corner for 'Staff (One Aston)'. This is Aston's staff intranet.

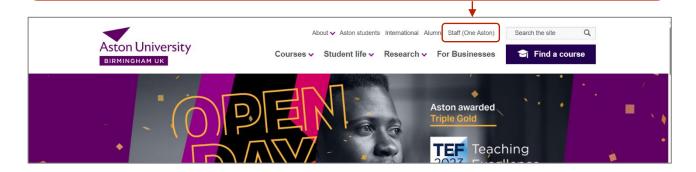

- If you haven't already signed into your Aston staff network account, you will be prompted to at this point.
- You will need to authenticate with <u>multifactor authentication</u>. If you haven't already set MFA up for your staff network account you will need to do this now. The easiest method of MFA is the Microsoft Authenticator app.
- You will need to login to your Aston staff network account as username@aston.ac.uk (e.g. smithj@aston.ac.uk) rather than your email address (e.g. j.smith@aston.ac.uk)

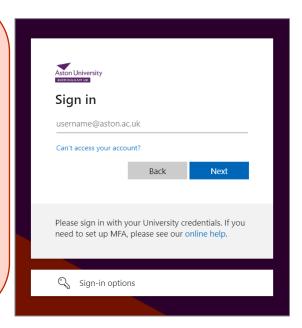

Within One Aston, go to Systems > HR and Wellbeing > Aston Staff Portal (People XD)

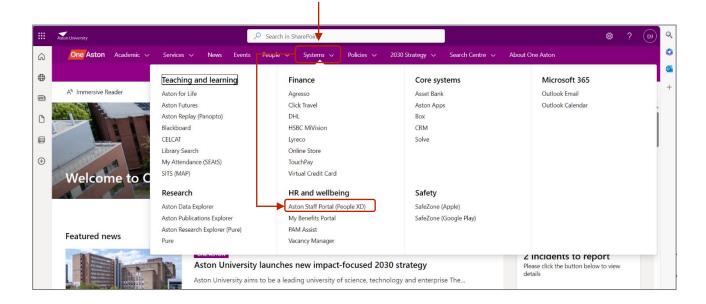

➤ This will take you to the Aston Staff Portal landing page in One Aston, where you can log in to the Aston Staff Portal view guidance for using the Aston Staff Portal, and any updates and important notices.

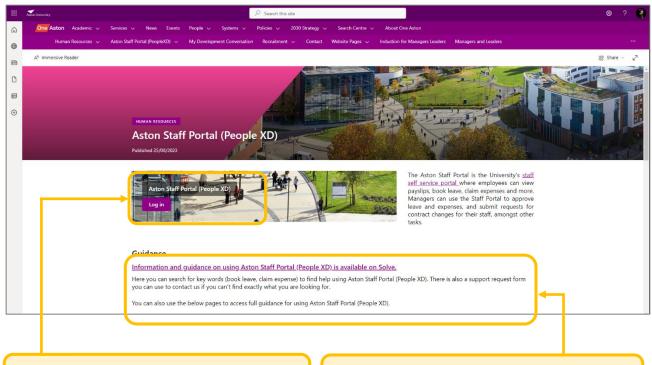

Use the log in option to access the Aston Staff Portal

Scroll down on the page for guidance and updates.

You can also use click on the App Launcher button (top left of screen) in One Aston and select People XD. This will bypass the Aston Staff Portal landing page for viewing guidance and is a shorter route.

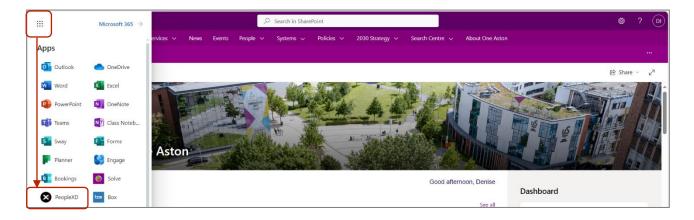

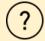

If you have difficulties logging in to One Aston with your Aston staff network account details, or have accidentally locked yourself out, contact <a href="mailto:solve@aston.ac.uk">solve@aston.ac.uk</a> in the first instance.

### **Onboarding**

When you first log in to the Aston Staff Portal you will enter on the onboarding screen. You will come to this screen each time you log into Aston Staff Portal, until you have completed the onboarding checklist. This involves checking and adding to the personal information Aston University holds on you.

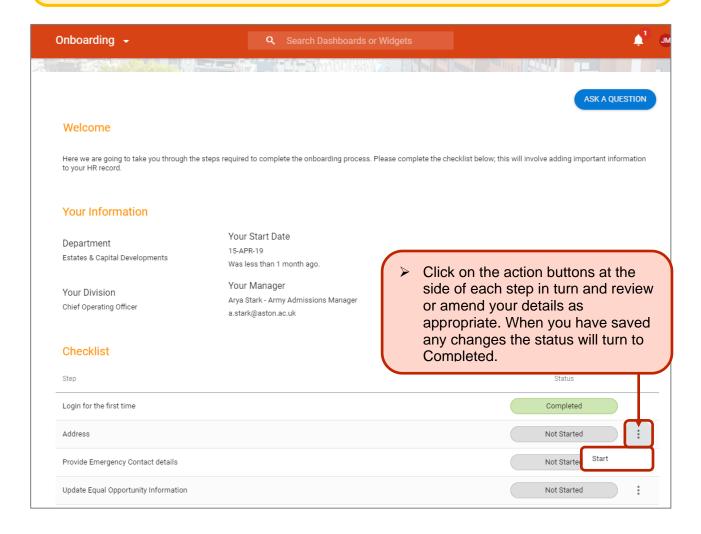

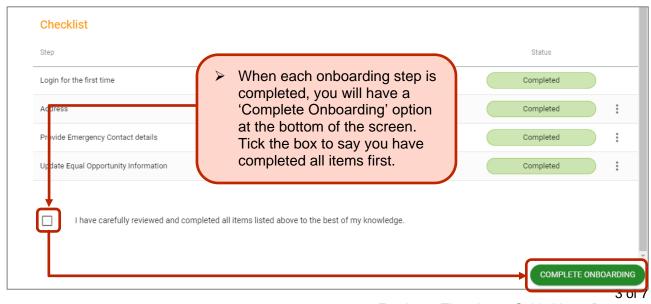

## How to submit a timesheet for approval

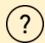

The majority of casual workers are hourly paid and will need to submit a timesheet through the Aston Staff Portal for each week they work. In a small number of areas in the University, your manager will submit a timesheet on your behalf - check first with your manager to make sure this isn't the case for you.

All timesheets that are approved by your manager by the 15th of the month, will be paid in the same month. You cannot be paid in advance for any casual work. The pay date for casual workers is the 26th of each month, or the last working day before the 26th if this falls on a weekend or a public / University holiday. Your payslip will be visible in the Staff Portal.

More information and FAQs are available here: https://www2.aston.ac.uk/staff-public/hr/new-employees/casuals.

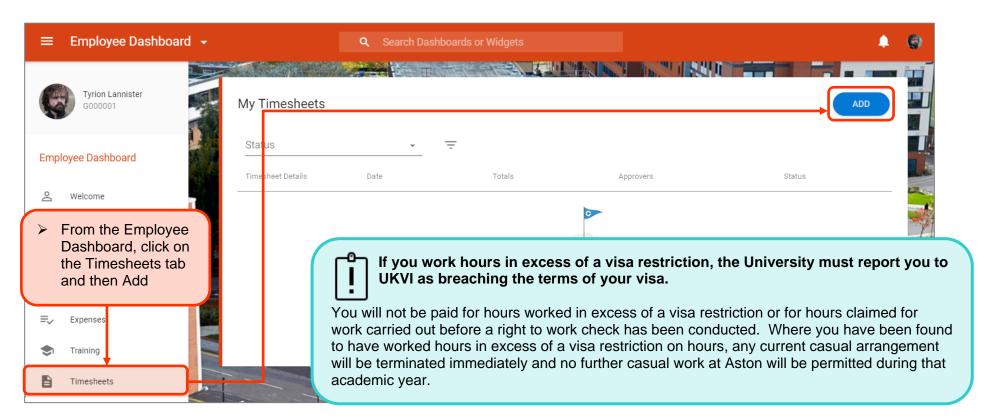

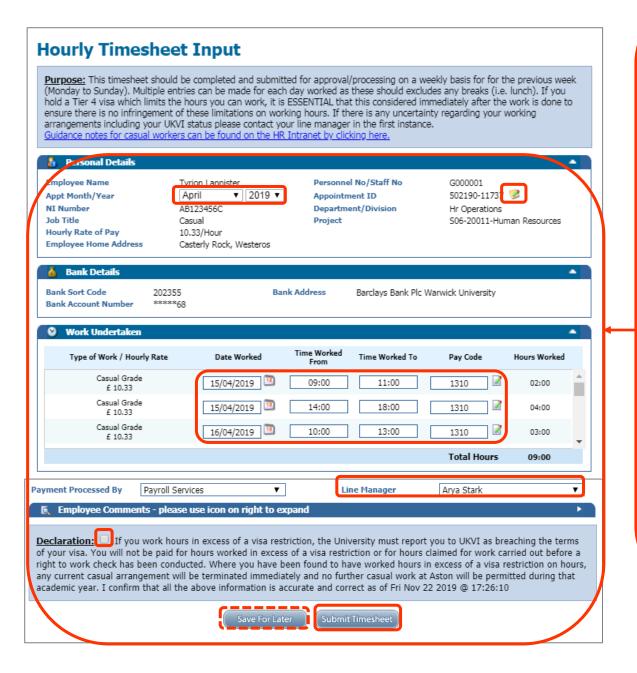

> Complete your electronic timesheet.

You should use one timesheet for each week you have worked.

- a) Select the month that the work was done in.
- b) Select the appointment id (job) you wish to claim against
- c) Add the date and times worked on each line. Make sure that if you worked on one day but had a break that you enter this as two lines. The pay code for all work is 1310.

The system will add the hours you have worked for the whole week

- d) Select your line manager for this appointment (if not already done).
- e) Tick the declaration and click Submit Timesheet.

You will receive an email to your staff email account to confirm your timesheet has been submitted. You will also receive an email when your manager approves/rejects your timesheet.

Emails are sent on the hour, every hour, so you may need to wait for confirmation emails.

You can also save your claim if you are not ready to submit it and come back to it later.

## Viewing your submitted timesheets

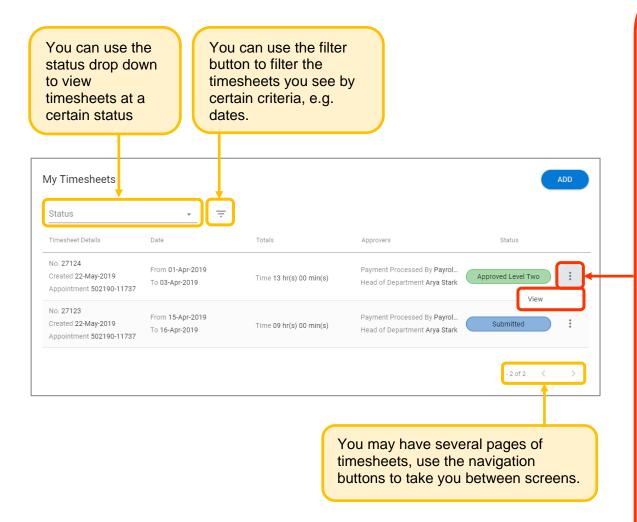

Once you have submitted a claim, you will be able to view it in Portal in the Timesheets section.

If you click the options button beside a claim you will get further options. What you can do will depend on your timesheet's status:

**Saved.** You have not sent this to your manager for approval yet. You will be able to edit your timesheet

**Submitted**. You have sent this to your manager but they have not yet approved it. You will be able to un-submit your timesheet, make changes and then re-submit your timesheet for approval.

**Approved Line Manager**. Your claim has been approved by your line manager and has gone to the department approver. You will not be able to make any changes.

**Sent to Payroll**. Payroll have received your timesheet and are processing it. You will not be able to make any changes.

**Rejected.** Your timesheet has been rejected by your line manager or payroll. You will receive an email to confirm the reason. You will need to amend and re-submit your timesheet.

**Paid**. Your timesheet has been paid and you will be able to view your payslip in portal.

## How to re-submit a rejected timesheet for approval

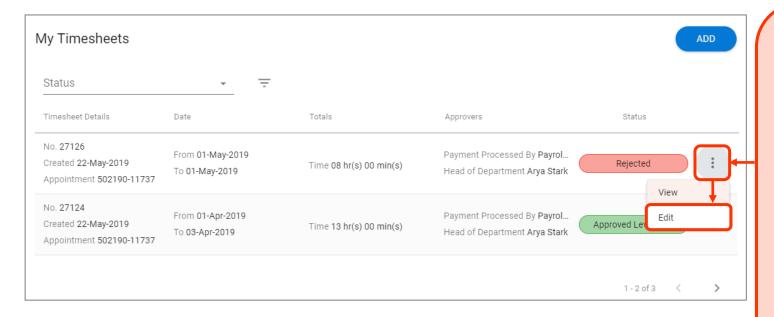

Payment Processed By

Payroll Services

Line Manager

Arya Stark

Employee Comments - please use icon on right to expand

Declaration:

If you work hours in excess of a visa restriction, the University must report you to UKVI as breaching the terms of your visa. You will not be paid for hours worked in excess of a visa restriction or for hours claimed for work carried out before a right to work check has been conducted. Where you have been found to have worked hours in excess of a visa restriction on hours, any current casual arrangement will be terminated immediately and no further casual work at Aston will be permitted during that academic year. I confirm that all the above information is accurate and correct as of Fri Nov 22 2019 @ 17:26:10

Save For Later

Submit Timesheet

Previously Rejected by Arya Stark on 22nd May 2019 @ 01:52pm
Reason: You have forgotten to include your lunch break.

If you have a timesheet that is rejected for whatever reason, you will be sent an email concerning this.

It is likely that you have made a small mistake on your timesheet and will need to correct this and then re-submit your timesheet for approval.

- 1. Login to Portal and go to the Timesheets Tab
- 2. Select the Timesheet that has been rejected and click on the actions button.
- 3. Click Edit
- 4. Check the rejection reason at the bottom of the claim and then
- 5. Make any changes needed
- 6. Submit your timesheet again.

Your timesheet will now go through the approval process again.